OLYMPUS IMAGING AMERICA

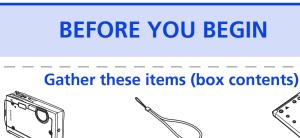

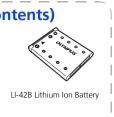

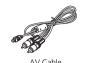

Software CD-ROM

Items not shown: Advanced Manual (CD-ROM), Basic Manual, warranty card. Contents may vary depending on purchase location.

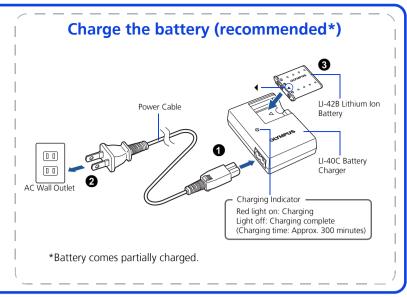

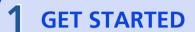

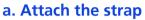

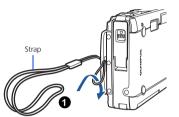

• Pull the strap tight so that it does

#### b. Insert the battery

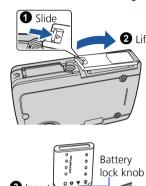

and select [SETUP] > []. 3 Press △▽ to set an item. Press ⟨▷ to select

1 Press POWER button to turn the camera on.

2 Press **MENU** button to display the top menu,

c. Set the date and time

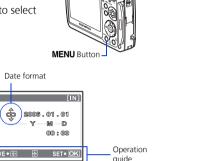

**POWER** Button

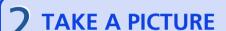

### a. Zoom

Zoom Out:

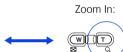

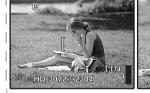

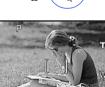

#### **b.** Focus

1 Using the monitor, place the AF target mark over your subject.

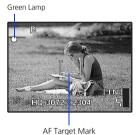

(Pressed Halfway

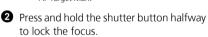

### c. Take the picture

Press the shutter button completely to take the picture.

(Pressed Completely)

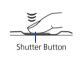

- Pictures are recorded in the internal memory.
- Pictures can also be recorded to an optional xD-Picture Card (It is called just "card" in the manual.)

# **REVIEW OR ERASE A PICTURE**

#### a.Select the playback mode

**1** Press the **▶** button.

• The last picture taken will be displayed.

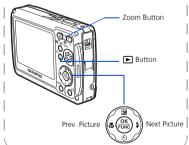

### b. Take a closer look • Press T or W to zoom in

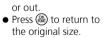

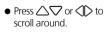

return to the shooting mode.

want to erase.

while the close-up

playback is operated.

playback/index

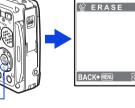

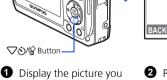

c. To erase a picture

- 2 Press the ♥୬// button.
- Select the single-frame image cannot be erased OK FUNC).

## Select [YES], and press

• The picture is permanently erased.

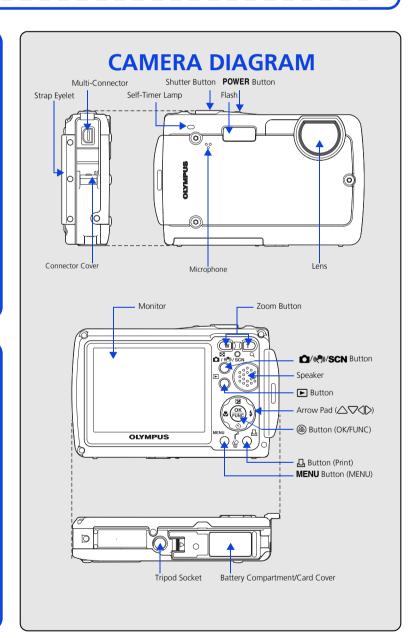

c. Transfer images to the computer

TRANSFER IMAGES

#### a. Install the software

1 Insert the OLYMPUS Master CD-ROM.

**2** Windows: Click the "OLYMPUS

**Macintosh:** Double-click the

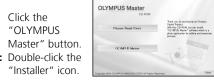

- 3 Simply follow the on-screen instructions.
  - Remember to register your camera when you install OLYMPUS Master or visit: www.olympusamerica.com/prodreg

### b. Connect the camera to the computer

1 Connect the camera and computer using the USB cable (included). The monitor will turn on automatically

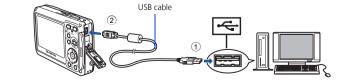

2 Select [PC] on the monitor, and press ...

removable storage drive.

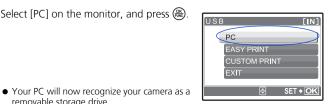

### 1 With the camera now connected,

open OLYMPUS Master.

 The [Transfer Images] window is displayed. 2 Select the images you want to

transfer, and click the [Transfer Images] button.

If the [Transfer Images] window is not displayed automatically:

Click the "Transfer Images" icon on the OLYMPUS Master main

Click the "From Camera" icon. b.

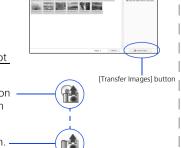

[Transfer Images] window